# MATLAB Standalone Installation Instructions for Windows on a personal machine or Georgia Tech laptop.

Last Updated: 9/20/2018

Students, faculty, and staff may download an individual stand-alone copy of the software for each of the machines on which you are the sole MATLAB user (includes office and personal machines).

Note: Installation on a Georgia Tech system such as office desktop, lab workstation, classroom, server or a computer lab should use of the Georgia Tech MATLAB license server. Please visit <u>http://software.oit.gatech.edu</u> and use the Matlab Network Installation Instructions.

#### How to get support?

Mathworks provides direct support to faculty, staff, and students. Please contact <a href="mailto:support@mathworks.com">support@mathworks.com</a> and reference the GT license <a href="mailto:621625">621625</a> for installation or activation questions.

### **MATLAB Installation:**

Please visit <u>http://matlab.gatech.edu</u> to access Georgia Tech's MATLAB portal.

The direct link to the portal is: <u>https://www.mathworks.com/academia/tah-portal/georgia-institute-of-technology-621625.html</u>

1. Select the link "Get started now" under Download Matlab.

| MATLAB Access for Everyone at                                                                                                    | t Georgia Institute of Technology                                    |  |  |
|----------------------------------------------------------------------------------------------------|----------------------------------------------------------------------|--|--|
| Georgia Institute of Technology has a Total Academic Headcount (TAH) license which provides campus-wide access to MATLAB. Simulink, and a variety of add-on<br>products. All faculty, researchers, and students can use MATLAB on their personal computers and laptops.<br>Millions of engineers and scientists worldwide use MATLAB to analyze and design the systems and products transforming our world.<br>See list of available products                                                                                                    |                                                                      |  |  |
| Download MATLAB Ready to download MATLAB?     Set started today                                                                                                    | MATLAB Training Need to get up to speed on MATLAB? Set free training |  |  |
| Image: Second second second |                                                                      |  |  |

2. You will be prompted to Login with your Georgia Tech account to validate affiliation to the Institute

| Georgia<br>Tech⊻                                                                                                    | Georgia Tech Login Service                                                                                                    |
|----------------------------------------------------------------------------------------------------|----------------------------------------------------------------------------------------------------|
| Enter your GT Account and Password<br>Login requested by: idp.gatech.edu<br>GT Account:<br>burdell67<br>Password:<br>Warn me before logging me into other sites.<br>LOGIN clear | ATTENTION: When you are finished using all of your authenticated applications, please log out of this system and exit your browser to ensure you do not leave any of your applications (such as your email) open to other users of this machine.<br><b>TERMS OF USE</b><br>This computer system is the property of the Georgia Institute of Technology. Any user of this system must comply with all Institute and Board of Regents policies, including the Acceptable Use Policy, Cyber Security Policy and Data Privacy Policy (http://b.gatech.edu/it.policies). Users should have no expectation of privacy, as any and all files on this system may be intercepted, monitored, recorded, copied, inspected, and/or disclosed to authorized personnel in order to meet Institute obligations.<br>By using this system, I acknowledge and consent to these terms. |
|                                                                                                    | I don't know my GT Account                                                                                                    |
|                                                                                                    | <u>l don't know my password</u>                                                                                                    |
|                                                                                                    | My correct username and password aren't working                                                                                                    |
|                                                                                                    | For assistance, please contact the <u>OIT Technology Support Center</u> at 404-894-7173 (Mon-Fri<br>8am-5:00pm ET).                                                                                                    |
|                                                                                                    | Additional documentation including how to integrate your application with GT Login                                                                                                    |
| © 2018 Georgia Institute of Technology Emergency Information                                                                                                    | Legal & Privacy Information Accessibility Accountability Accreditation Employment                                                                                                    |

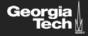

## Georgia Tech Login Service

#### Two-factor login is needed

|                                                                                                    | Duo Push Recommended   | Send Me a Push   |
|----------------------------------------------------------------------------------------------------|------------------------|------------------|
|                                                                                                    | 🛞 Call Me              | Call Me          |
| What is this? C<br>Add a new device<br>My Settings & Devices<br>Need help?<br>Powered by Duo Security | Passcode               | Enter a Passcode |
|                                                                                                    | Remember me for 7 days |                  |
|                                                                                                    |                        |                  |

| To avoid being locked out in the<br>future if you don't have your device:<br>Print backup codes |
|-------------------------------------------------------------------------------------------------|
| Service change: Duo SMS/Text messages<br>disabled                                               |
| Access Denied? Getting two-factor (Duo) working                                                 |
| Not your phone numbers or devices?                                                              |
| Why am I seeing this page so often?                                                             |
| Can't log in because you don't have your phone or token?                                        |
| Troubleshooting FAQ                                                                             |

- 3. Login to your Mathworks account. **If you do not have a Mathworks account, you will need to create one.** <u>If you have ever created a Mathworks account</u> (at a previous institution, or as part of using an evaluation version of Matlab), <u>make sure to use that account instead of creating a new one.</u>
- 4. A Mathworks account is separate from your Georgia Tech primary account.

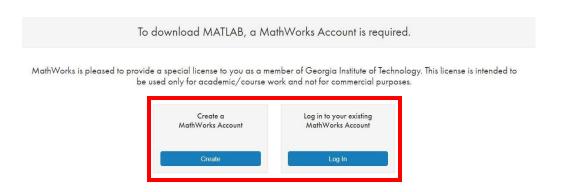

Note: when creating a Mathworks account for the first time, you will be presented with a form as shown below. Upon creation, you will receive an e-mail with a link to confirm the e-mail address you entered.

To finish creating your profile, provide the following

| information:              |                                              |       |
|---------------------------|----------------------------------------------|-------|
| We recommend using a pas  | ssword different from your university accoun | t.    |
| Email Address             | burdell67@gatech.edu                         | Ø     |
|                           | You will need to verify your email address   |       |
| First Name                | George                                       | 0     |
| Last Name                 | Burdell                                      | 0     |
| User ID (Optional)        |                                              |       |
| Password                  |                                              | 0     |
| Password<br>Confirmation  |                                              | 0     |
| Country                   | United States                                | ٠     |
| Department                | Electrical and Computer Engineering          | ¥     |
| What describes your role? | Educator, Researcher (College, University)   | ¥     |
| School / University       | Georgia Institute of Technology              |       |
|                           |                                              | reate |

5. Once logged in under your Mathworks account, select the version of the software you wish to get. If you are in need of previous versions, you can do so by choosing from the menu on the right side.

| → MathWorks •                                         |                          |   |
|-------------------------------------------------------|--------------------------|---|
| Downloads                                             |                          |   |
| Download R2018b                                       | Download earlier release |   |
|                                                       | R2018a                   | • |
|                                                       | R2017b                   |   |
| <b>₹ R</b> 2018 <b>b</b>                              | R2017a                   |   |
|                                                       | R2016b                   |   |
|                                                       | R2016a                   | - |
| R2018b<br>Released: 2018-09-12<br>System Requirements |                          |   |

6. Choose and download the installer for your operating system.

| MathWorks <sup>∞</sup>    |                                                            |
|---------------------------|------------------------------------------------------------|
| Downloads                 |                                                            |
| Download R2018b Installer |                                                            |
| 1. Choose Installer       | 2. Download product files                                  |
| Windows (64-bit)          | Run the installer and sign in as burdell67@coe.gatech.edu. |
| macOS (64-bit)            |                                                            |
| Linux (64-bit)            |                                                            |

7. Once downloaded, find and click on the self-extract installer "matlab\_R2018b\_win64.exe". A temporary folder will be created and the installation will start automatically. If it does not start, find the "setup.exe" inside the \_temp\_matlab\_R2018b\_win64 and proceed.

|                           | j≝r install_guide.pdf     |
|---------------------------|---------------------------|
|                           | 📓 install_guide_ja_JP.pdf |
|                           | installer_input.txt       |
| 4                         | license_agreement.txt     |
| ds >                      | patents.txt               |
| ▲ Name                    | readme.txt                |
|                           | 📣 setup.exe               |
| A matlab_R2018b_win64.exe | trademarks.txt            |
|                           | 🔮 VersionInfo.xml         |

8. Make sure you select "Login with a MathWorks Account". Then click "Next".

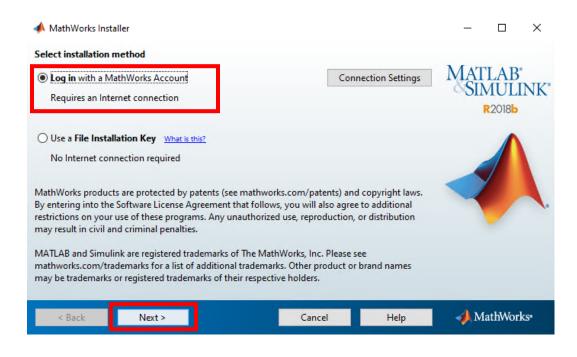

9. Read the license agreement. If you agree with the terms and conditions, click "Yes". Then select "Next".

| 📣 License Agreement                                                                                                    | -          |         | $\times$ |
|----------------------------------------------------------------------------------------------------|------------|---------|----------|
| The MathWorks, Inc. Software License Agreement                                                                                                    |            |         | ^        |
| IMPORTANT NOTICE                                                                                                    |            |         |          |
| THIS IS THE SOFTWARE LICENSE AGREEMENT (THE "AGREEMENT") OF THE MATHWORKS, INC. ("MAT<br>THE PROGRAMS. THE PROGRAMS ARE LICENSED, NOT SOLD. READ THE TERMS AND CONDITIONS OF<br>CAREFULLY BEFORE COPYING, INSTALLING, OR USING THE PROGRAMS. FOR INFORMATION ABOUT Y<br>OFFERING, CONSULT THE PROGRAM OFFERING GUIDE PRESENTED AFTER THE AGREEMENT. | THIS AG    | REEMENT |          |
| THE AGREEMENT REPRESENTS THE ENTIRE AGREEMENT BETWEEN YOU (THE "LICENSEE") AND MATHY<br>CONCERNING YOUR RIGHTS TO INSTALL AND USE THE PROGRAMS UNDER THE LICENSE OFFERING Y                                                                                                    |            | JIRE.   |          |
| YOU MUST ACCEPT THE TERMS OF THIS AGREEMENT TO COPY, INSTALL, OR USE THE PROGRAMS. IF ACCEPT THE LICENSE TERMS, THEN YOU MUST IMMEDIATELY STOP USING THE PROGRAMS.                                                                                                    | YOU DO     | NOT     |          |
| IF YOU TERMINATE THIS LICENSE FOR ANY REASON WITHIN THIRTY (30) DAYS OF PROGRAM DELIVER<br>"ACCEPTANCE PERIOD") YOU WILL RECEIVE A FULL REFUND FROM THE AUTHORIZED DISTRIBUTOR FI                                                                                                    |            |         |          |
| Do you accept the terms of the license agreement?                                                                                                    |            |         |          |
| < Back Next > Cancel Help                                                                                                    | <b>∢</b> M | athWork | S*       |

10. Input the credentials for your MathWorks account associated with your @gatech.edu email address. Then click on "Next".

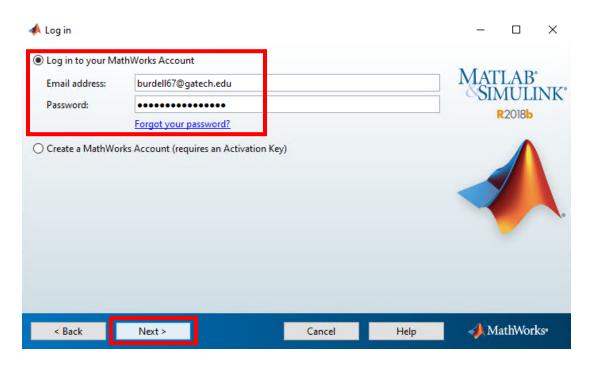

11. Next you will be shown the license option. Click "Next"

| -    | License Selection        |                                  |              |                   |      | _     |         | ×               |
|------|--------------------------|----------------------------------|--------------|-------------------|------|-------|---------|-----------------|
| Sele | ect a license or enter a | n Activation Key                 |              |                   |      |       |         |                 |
| The  | installer will determine | which products to install        | based on yo  | ur license.       |      | MAT   | LAB     |                 |
| ۲    | Select a license         |                                  |              |                   |      |       |         | NK <sup>*</sup> |
|      | License                  | Label                            | Option       |                   |      |       | R2018b  |                 |
|      | 621625                   | Individual                       | Academic     | - Total Headco    | unt  |       |         |                 |
|      |                          |                                  |              |                   |      |       |         |                 |
|      |                          |                                  |              |                   |      |       |         | 18              |
| 0    | Enter an Activation Key  | for a license not listed:        |              |                   |      |       |         |                 |
|      |                          |                                  |              |                   |      |       |         |                 |
|      | You may have received    | the <u>Activation Key</u> from t | the Administ | rator of the lice | nse. |       |         |                 |
|      | < Back                   | lext >                           |              | Cancel            | Help | - 📣 М | athWorl | KS*             |

12. Review the installation folder and make any necessary changes. Select "Next".

| Folder Selection Choose installation folder: |        |                            | 84 <u></u> - |                       | ×   |
|----------------------------------------------|--------|----------------------------|--------------|-----------------------|-----|
| C:\Program Files\MATLAB\R2018b               | Restor | Browse<br>e Default Folder | MAT          | LAB<br>MULI<br>R2018b |     |
|                                              |        |                            |              |                       |     |
|                                              |        |                            |              |                       | 1.  |
|                                              |        |                            |              |                       |     |
| < Back Next >                                | Cancel | Help                       | <b>→</b> M   | athWor                | ks• |

13. Review and click on "Product" to install all products available. Click "Next".

|                 | Product                              | Notes             |   | MAT | LAB   | NUZ |
|-----------------|--------------------------------------|-------------------|---|-----|-------|-----|
| $\triangleleft$ | MATLAB 9.5                           | Download Required | 1 | OUN | 1011  | INK |
| 2               | Simulink 9.2                         | Download Required |   | R   | 20186 |     |
| 2               | 5G Toolbox 1.0                       | Download Required |   |     |       |     |
| 2               | Aerospace Blockset 4.0               | Download Required |   |     | -     |     |
| 2               | Aerospace Toolbox 3.0                | Download Required |   |     |       | 6   |
| 2               | Antenna Toolbox 3.2                  | Download Required |   | -   |       |     |
| ~               | Audio System Toolbox 1.5             | Download Required |   | -   |       |     |
| 2               | Automated Driving System Toolbox 1.3 | Download Required |   |     |       |     |
| 2               | Bioinformatics Toolbox 4.11          | Download Required |   |     | 1     | -   |
| 2               | Communications Toolbox 7.0           | Download Required |   |     |       |     |
| 2               | Computer Vision System Toolbox 8.2   | Download Required |   |     |       |     |
| 2               | Control System Toolbox 10.5          | Download Required |   |     |       |     |
| 2               | Curve Fitting Toolbox 3.5.8          | Download Required |   |     |       |     |
| 2               | Data Acquisition Toolbox 3.14        | Download Required |   |     |       |     |
| 2               | Database Toolbox 9.0                 | Download Required | ~ |     |       |     |

14. Review the installation options and click "Next".

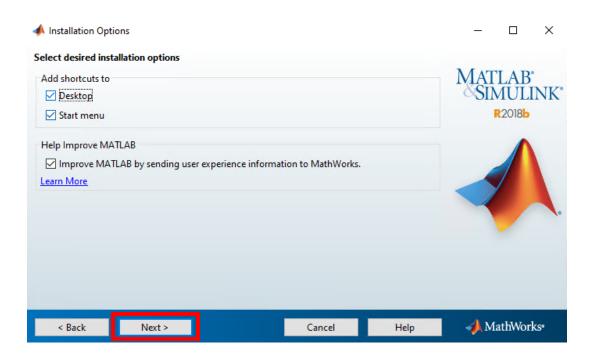

15. Review the installation settings and click "Install" in order to start the installation.

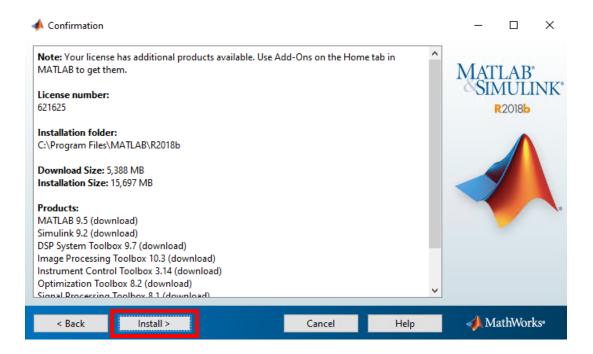

16. A progress indicator will be displayed. The installation of MATLAB can take 20 to 40 minutes, depending on the speed of your computer.

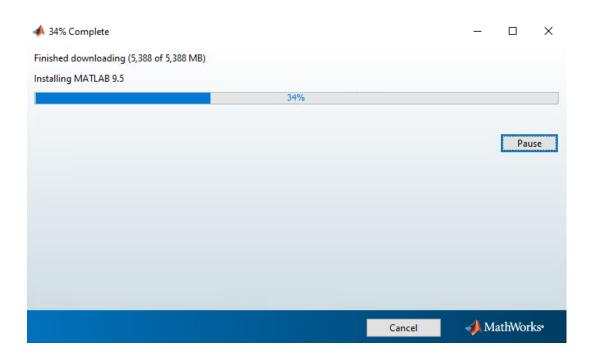

17. Once the installation is complete, review the additional configuration steps (if applicable). Click "Next".

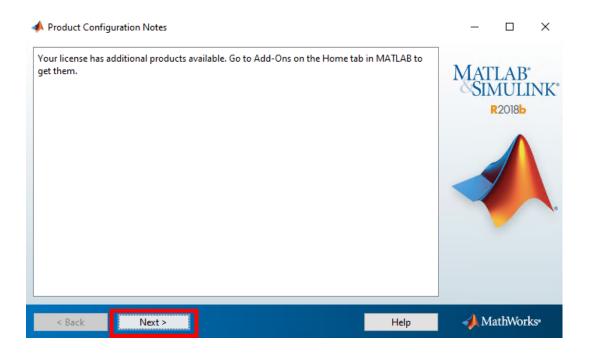

18. Upon the completion of the installation, <u>you will need to activate MATLAB using your MathWorks</u> <u>account before being able to use the program.</u> Check "Activate MATLAB", and click "Next".

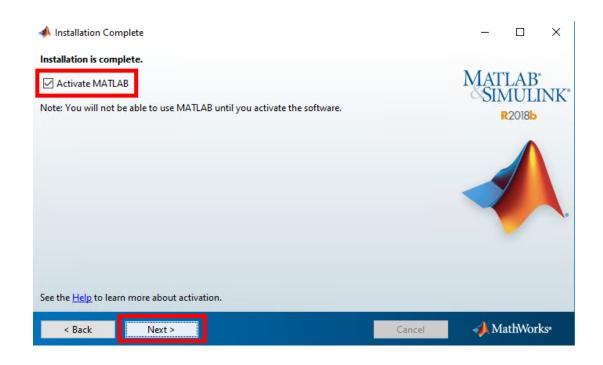

19. Review the activation information and click "Next".

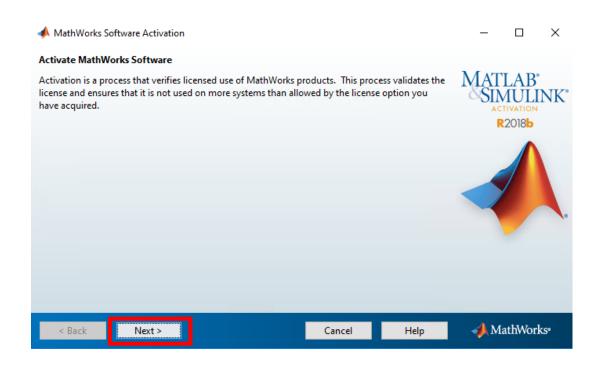

20. Make sure that "I will use the software" is selected and that your Windows User Name is inputted correctly. Click "Next".

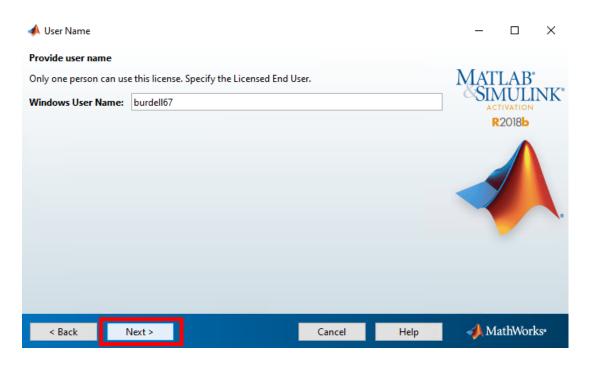

21. Confirm your account information and click "Confirm".

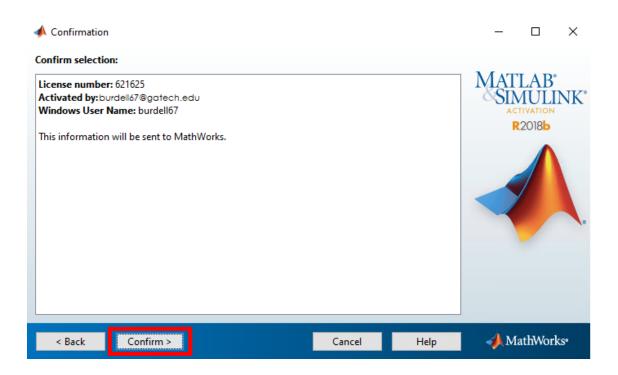

22. Click the "Finish" button. Your installation is complete, and you are ready to use MATLAB.

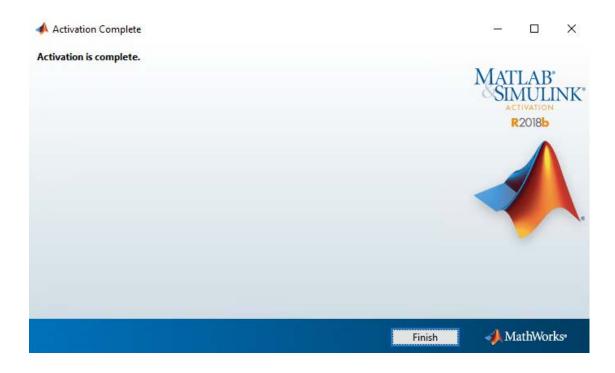

Contact your Computer Support Representative (CSR) if you are having problems installing the software. Also, please review the documentation accompanying the software or visit the official site at <a href="http://www.mathworks.com">http://www.mathworks.com</a>.

Thanks and good luck. -ECS Team-